**TP1: Download and calibration of Sentinel-2 (S2) and Sentinel-1 (S1) images**

**Nicolas Baghdadi and Hassan Bazzi**

# **Objective:**

The goal of this work session learning how to download and calibrate Sentinel-2 (optical) et Sentinel-1 (radar) images.

## **This TP Addresses:**

- ➢ Download of S2 images at level L1C from the ESA website (European space agency). Data at the level L1C are the image of the reflectance from "TOP of Atmosphere"
- ➢ Calibration of S2 images at the L1C level to the L2A level. The L2A level is an L1C image that has been radiometrically calibrate to get the reflectance of the surface « Top of Canopy »
- ➢ Download S1 images from ESA's website
- > Calibration of S1 images to obtain retro-diffusion coefficient  $\sigma^0$

## **Prerequisite TP:**

- 1. Create an ESA account (https://scihub.copernicus.eu/dhus/#/home)
- 2. Install the Sen2Cor tool [\(https://step.esa.int/main/snap-supported-plugins/sen2cor/sen2cor](https://step.esa.int/main/snap-supported-plugins/sen2cor/sen2cor-v2-9)[v2-9\)](https://step.esa.int/main/snap-supported-plugins/sen2cor/sen2cor-v2-9) for S2 calibration
- 3. Install the SNAP program (Sentinel Application Platform [https://step.esa.int/main/download/snap-download/\)](https://step.esa.int/main/download/snap-download/)

#### **1. Download S2 images**

#### *1.1 Download via ESA's website*

The ESA is the only source of Sentinel products, including optical products Sentinel-2. The images are available either at the L1C level (TOA), or L2A (TOC) depending on the region. In this TP, we will download L1C level data. Supplementary processing will be necessary to turn L1C images into L2A image.

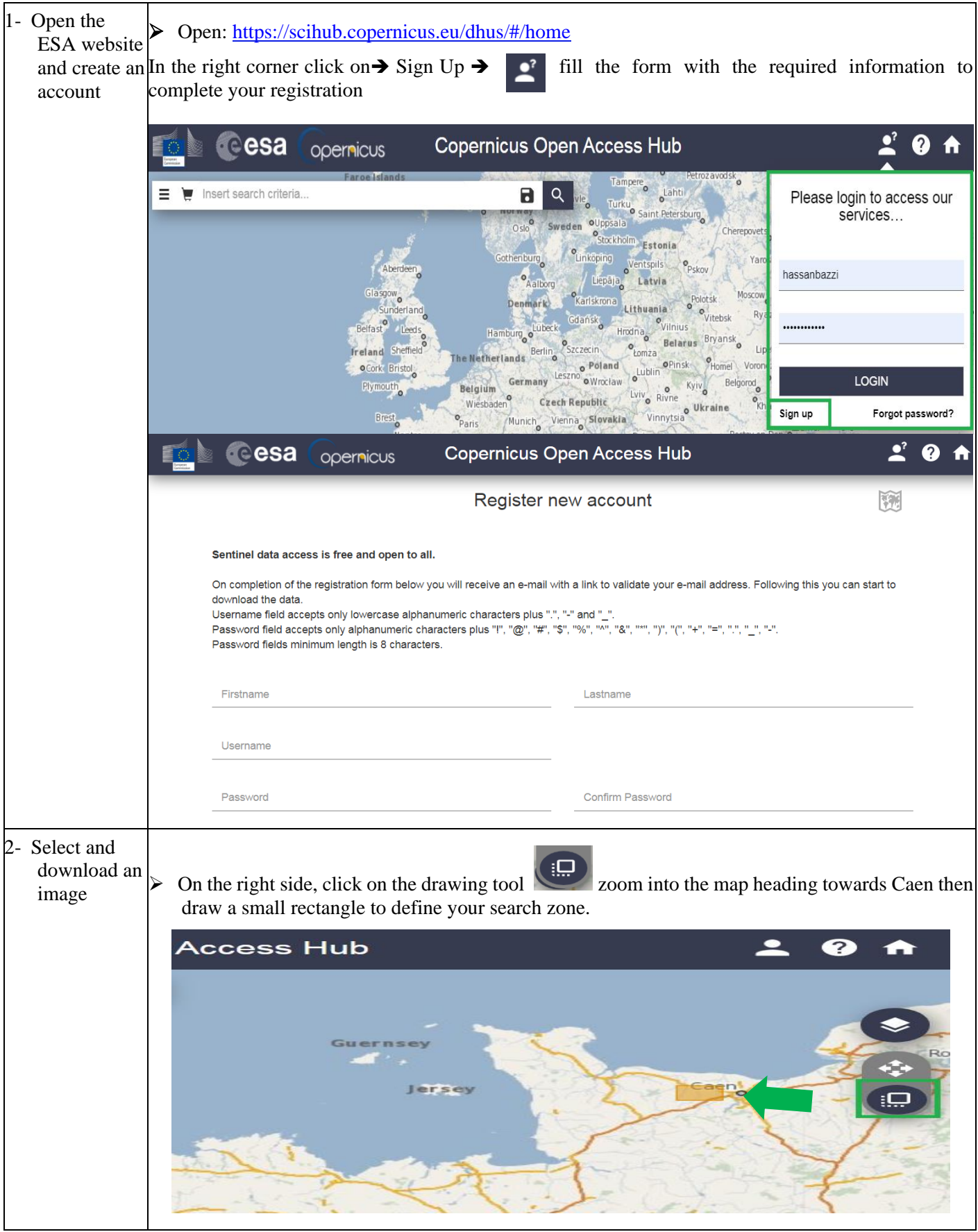

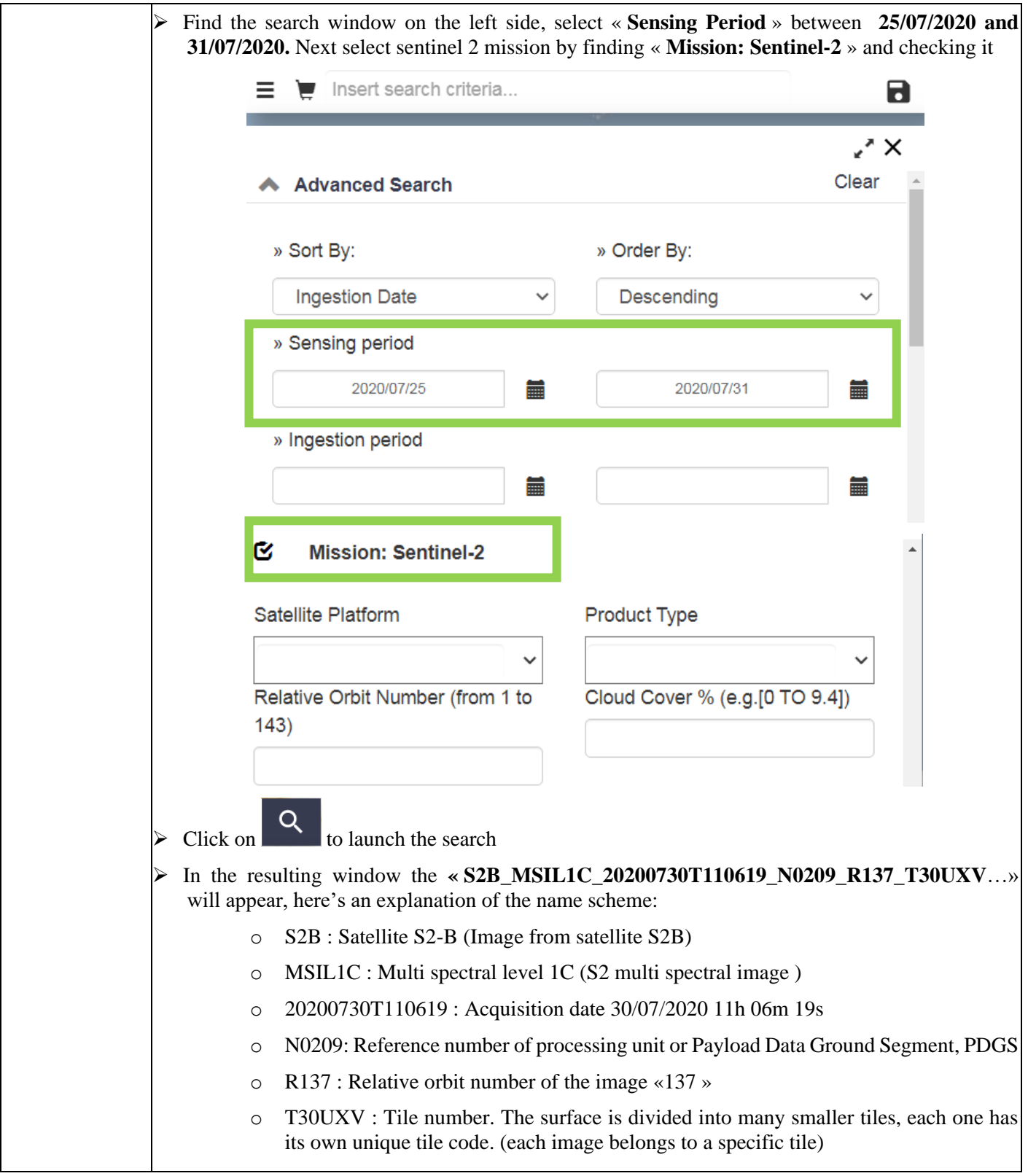

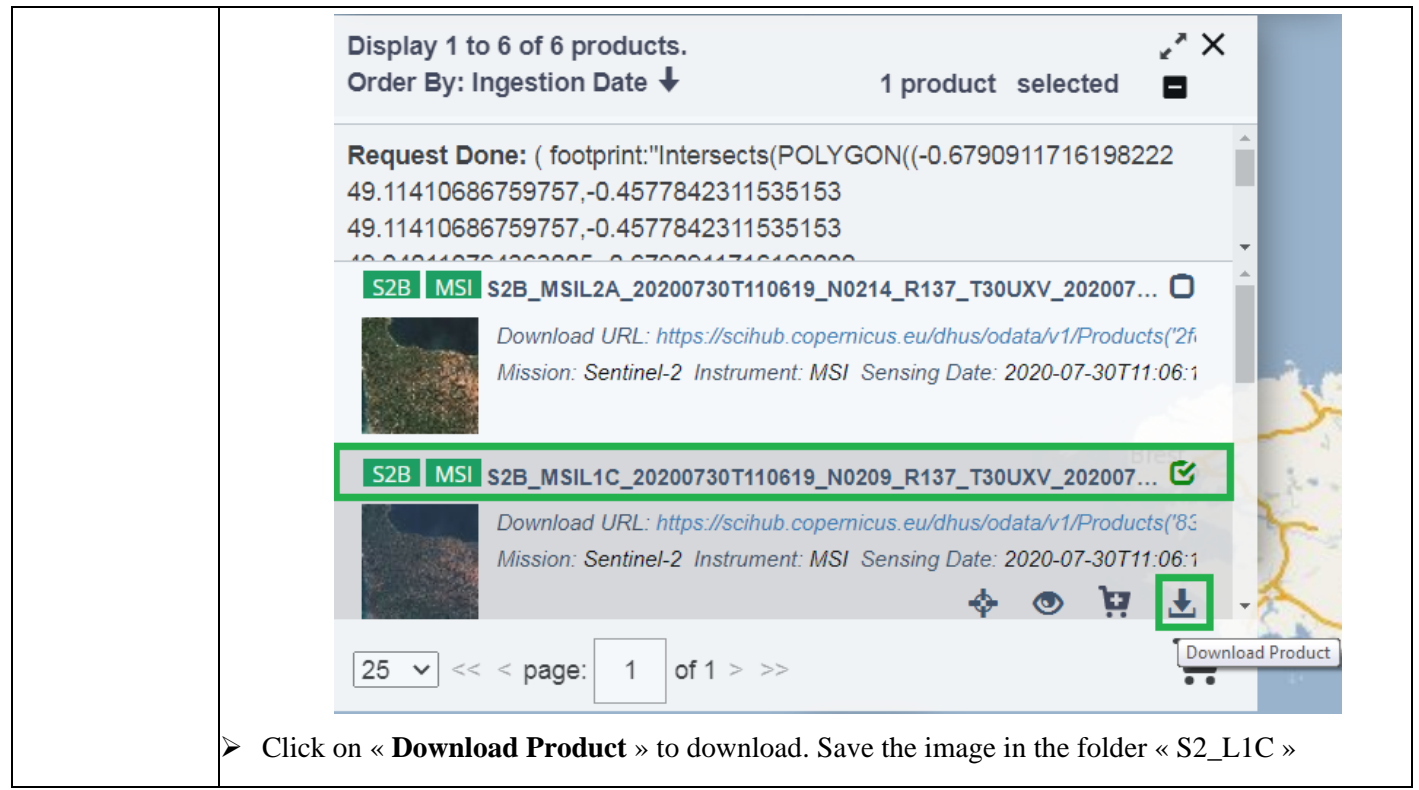

### *1.2 Calibration of the S2 image: L1C (TOA) to L2A (TOC)*

Calibrating an L1C image to produce a L2A image allows us to have an image of the reflectance of the surface of the Erath instead of a top of atmospheric one like it is the case with L1C. To accomplish this calibration, a tool created by ESA called "Sen2Cor"is available.

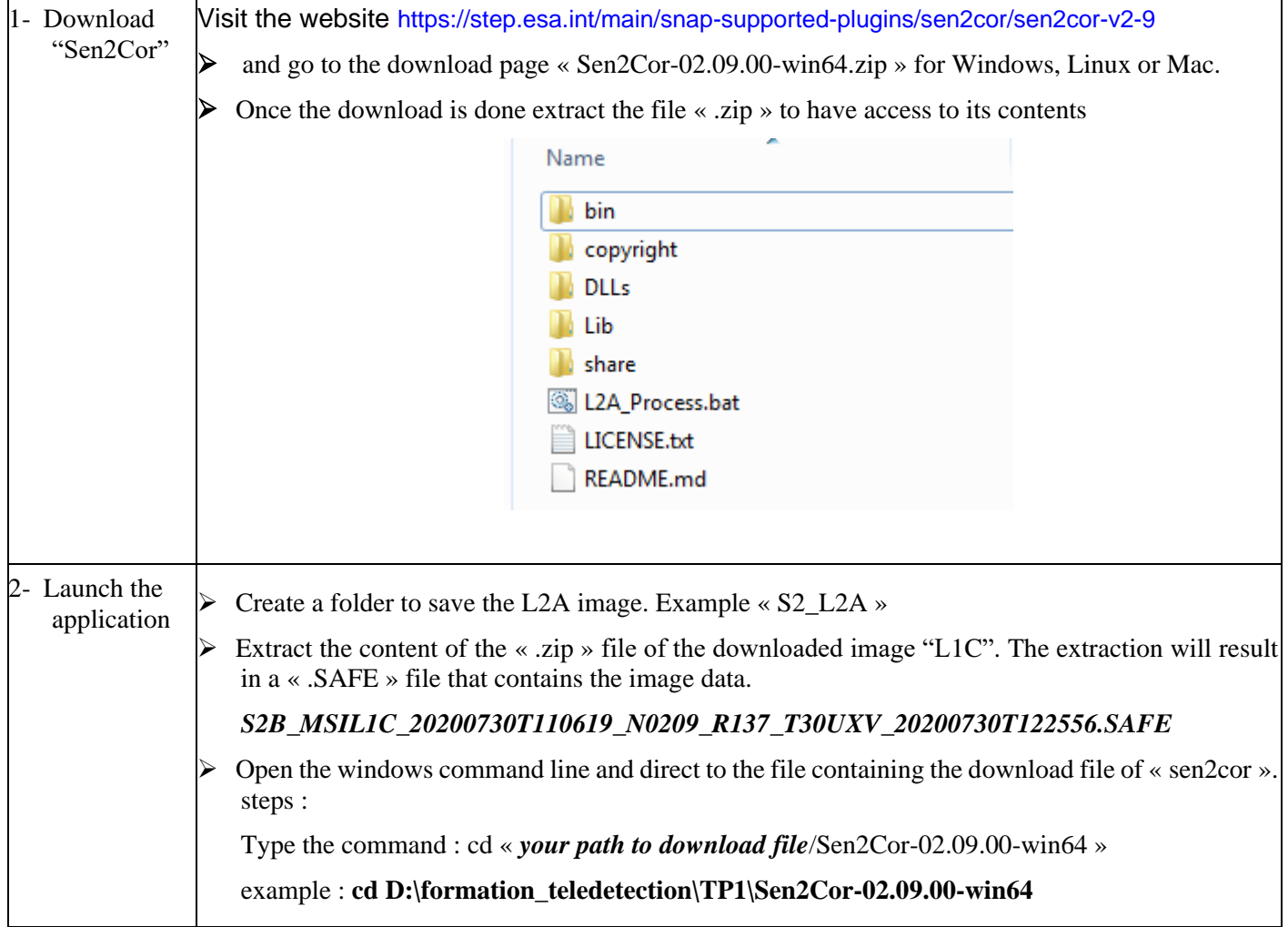

C:\Windows\system32\cmd.exe

Microsoft Windows [Version 6.1.7601] Copyright (c) 2009 Microsoft Corporation. All rights reserved.

C:\Users\H.B>D:

D:\>cd D:\formation\_teledetection\TP1\Sen2Cor-02.08.00-win64

D:\formation\_teledetection\TP1\Sen2Cor-02.08.00-win64>

The L2A\_Process.bat is the command that will convert the L1C image to L2A. Make sure you have:

- 0

 $\mathbf{x}$ 

E

- 1. Input image: extracted S2B image « .SAFE »
- 2. **Output\_dir** : File where to save L2A the image.  $\rightarrow$  Create a folder called « S2\_L2A »
- 3. Optional setting "**resolution**": allows you to calibrate all the bands in the image to the same resolution (ex: 10 m)
- ➢ Type the following command:

L2A\_Process.bat**…...\S2B\_MSIL1C\_20200730T110619\_N0209\_R137\_T30UXV\_20200730T1225 56.SAFE** --output dir ....\S2-L2A --tif --resolution 10

*Make sure you modify this commands with the right input and output directories « input dir » « output\_dir » depending on your directory paths*

**Example :**

L2A\_Process.bat **D:\formation\_teledetection\TP1\S2- L1C\S2B\_MSIL1C\_20200730T110619\_N0209\_R137\_T30UXV\_20200730T122556.SAFE** - output dir **D:\formation teledetection\TP1\S2-L2A** --tif --resolution 10

C:\Windows\system32\cmd.exe - L2A\_Process.bat D:\formation\_teledetection\TP1\S2-L1C\S2B\_M... Microsoft Windows [Version 6.1.7601]<br>Copyright (c) 2009 Microsoft Corporation. All rights reserved.  $\equiv$ C:\Users\H.B>D:  $D:\diagdown$ cd formation\_teledetection  $\mathbb{D}$ :\formation\_teledetection>cd TP1 D:\formation\_teledetection\TP1>CD Sen2Cor-02.08.00-win64 D:\formation\_teledetection\TP1\Sen2Cor-02.08.00-win64>L2A\_Process.bat D:\format<br>on\_teledetection\TP1\S2-L1C\S2B\_MSIL1C\_20200730T110619\_N0209\_R137\_T30UXU\_202007<br>|0T122556.SAFE --output\_dir D:\formation\_teledetection\TP1\S2----------<br>-resolut ion 10 ion 10<br>Sentine1-2 Level 2A Processor (Sen2Cor). Version: 2.8.0, created: 2019.02.20, su<br>pporting Level-1C product version 14.2 - 14.5 started ...<br>Product version: 14.5<br>Operation mode: TOOLBOX<br>Processing baseline: 99.99<br>Pro

The calibration requires some time and enough memory (RAM) in order to succeed. Once completed, and L2A image will be produced in the directory "S2\_L2A". For a computer with 6GB of RAM, the calibration take around 13 min.

*S2B\_MSIL2A\_20200730T110619\_N9999\_R137\_T30UXV\_20201115T143441.SAFE*

#### **2. Download of S1 images**

#### *2.1 Download via ESA's website*

ESA is the only source of Sentinel products, including radar data (Sentinel-1). In this TP, we will download an image at level S1 and calibrate it to obtain the retro-diffusion coefficient  $\sigma^0$ .

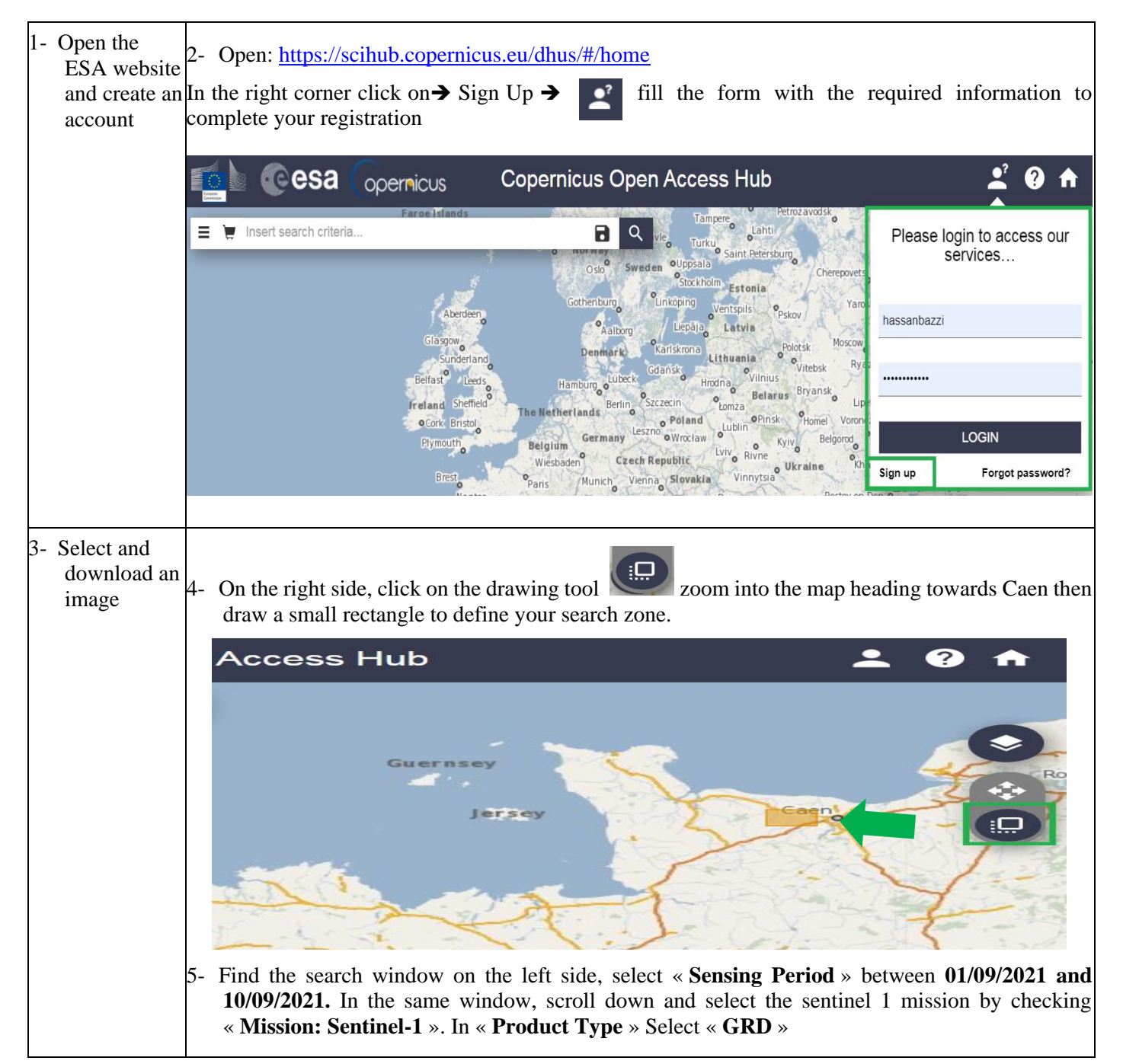

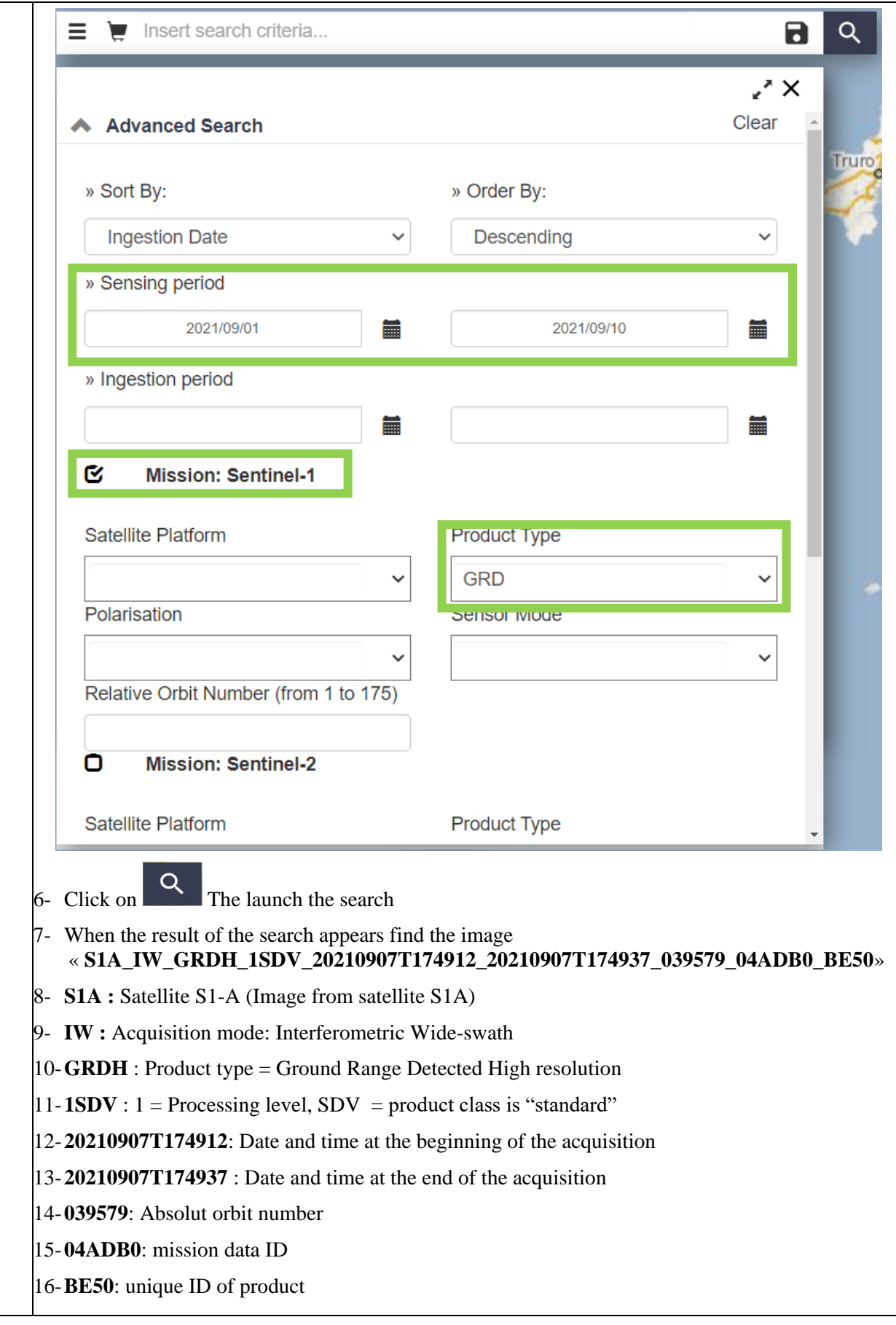

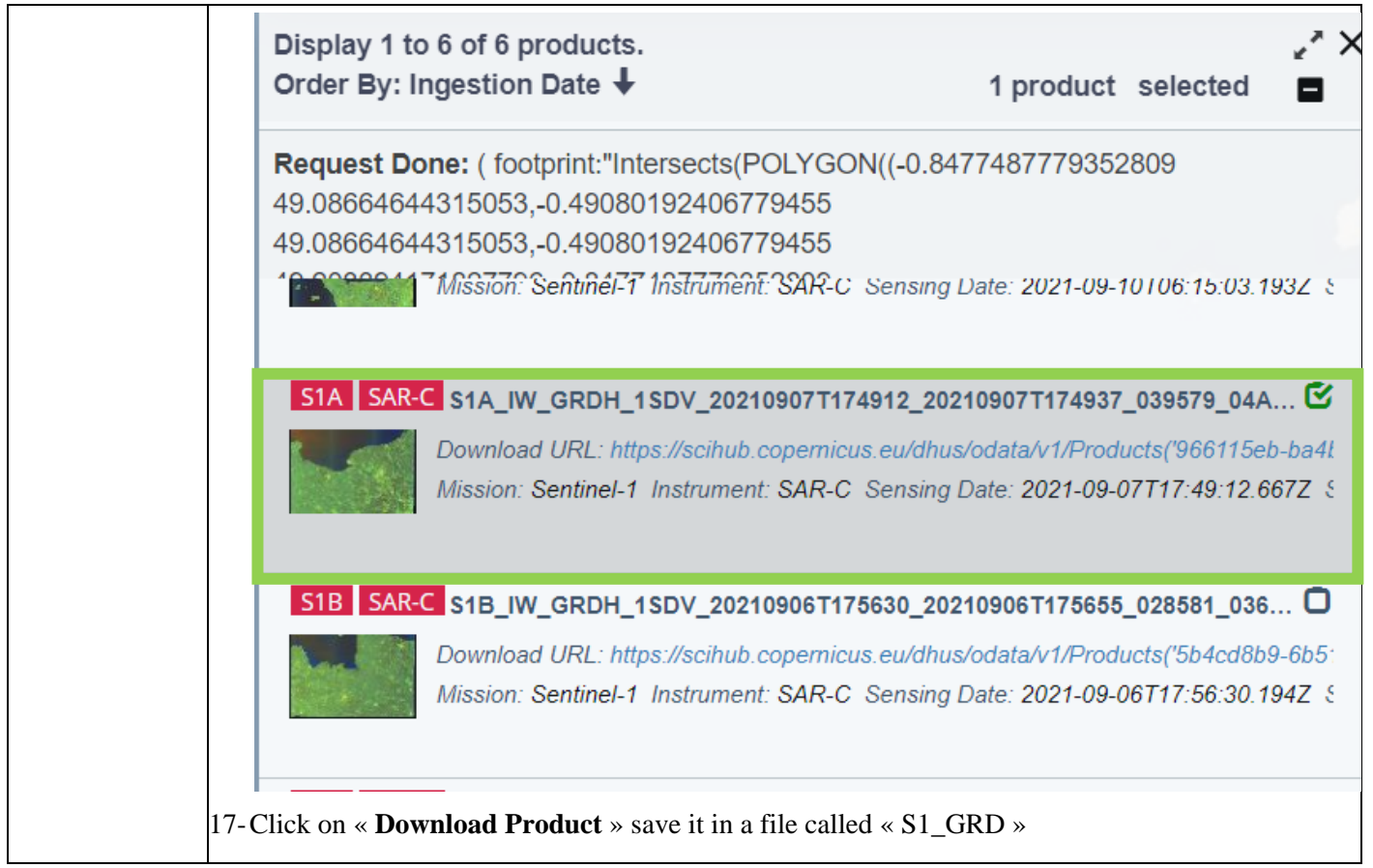

### *2.2 Calibration of the S1 image*

The calibration of the S1 image is a radiometric and geographic calibration that correct for the slope and for other geographic elements on the surface. For this calibration ESA created a program called "SNAP".

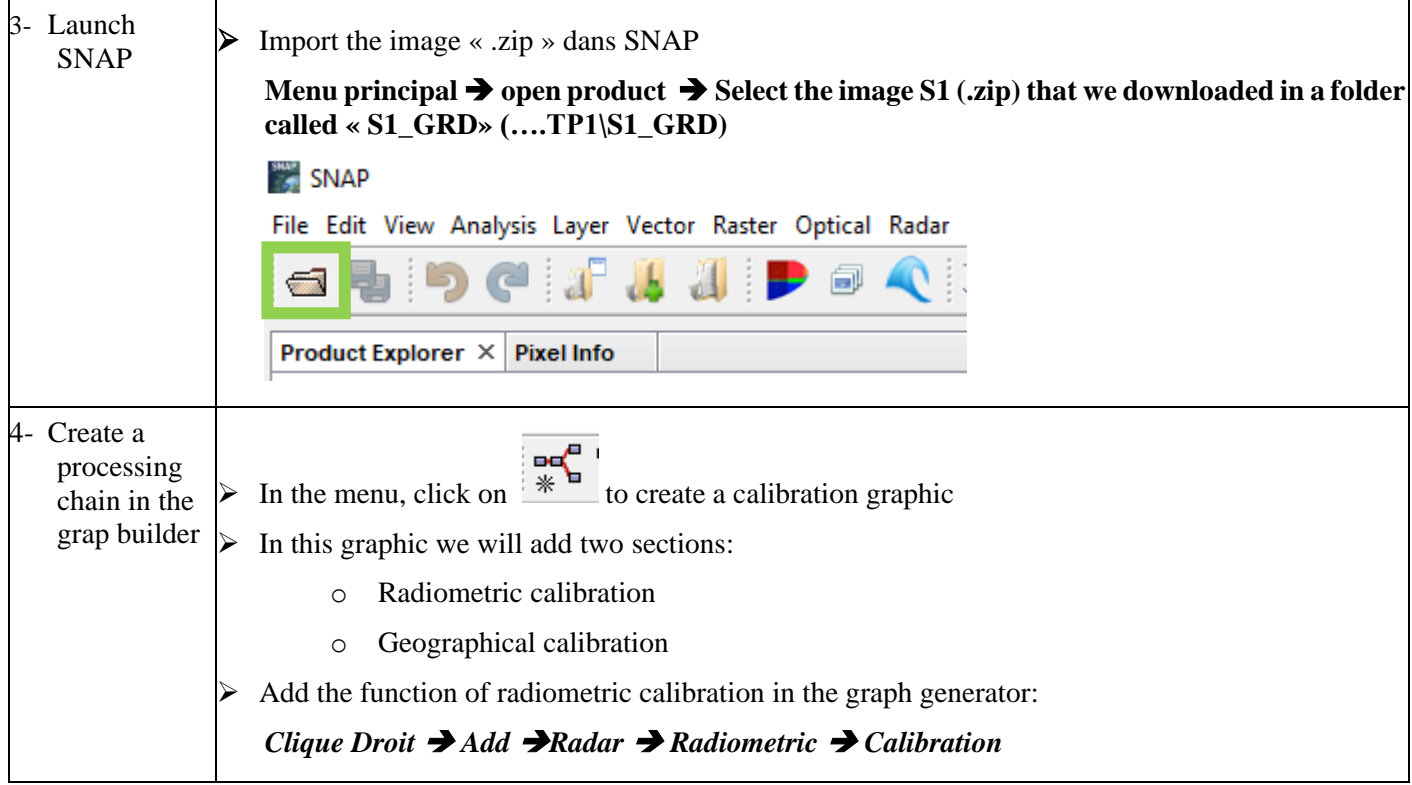

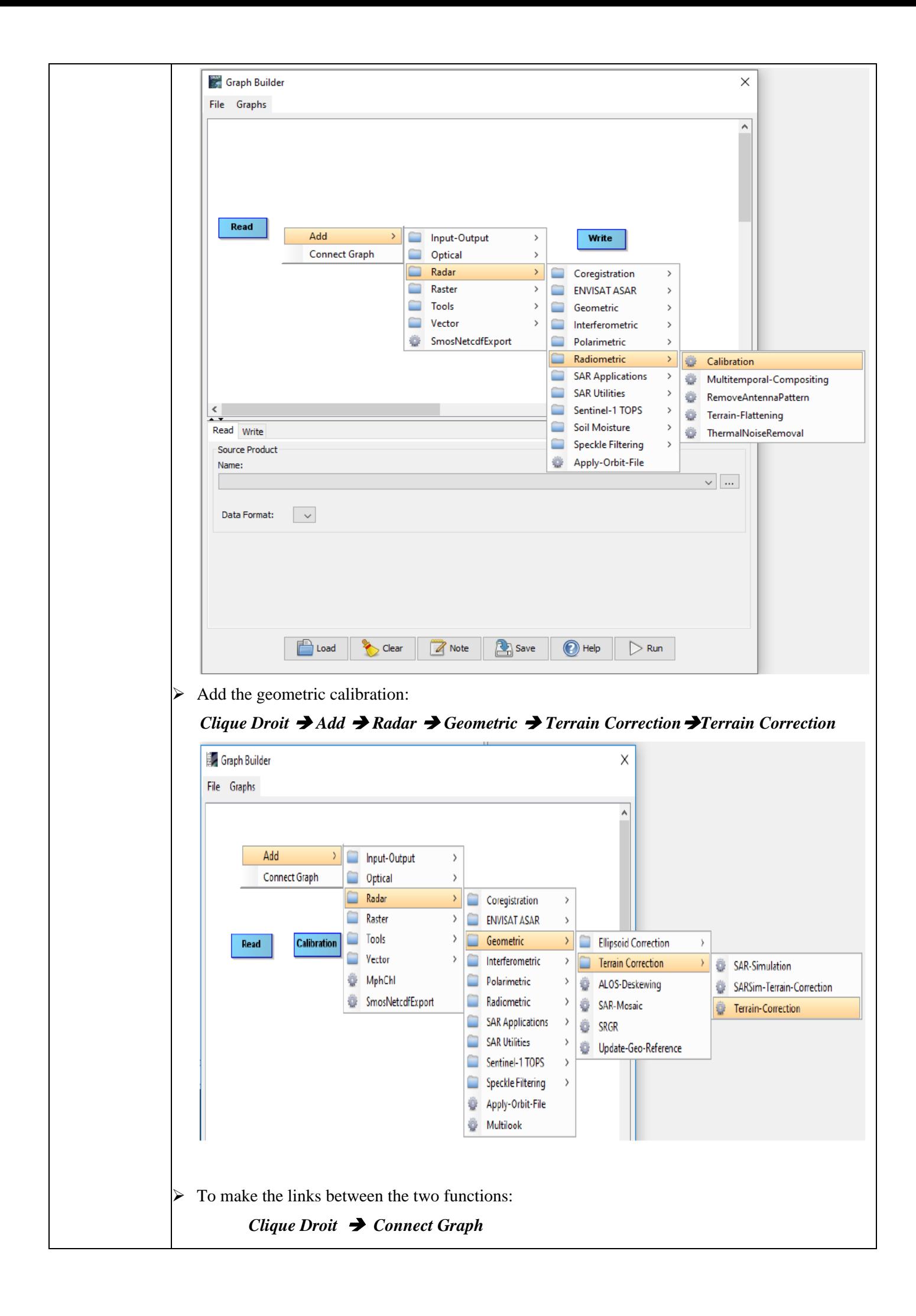

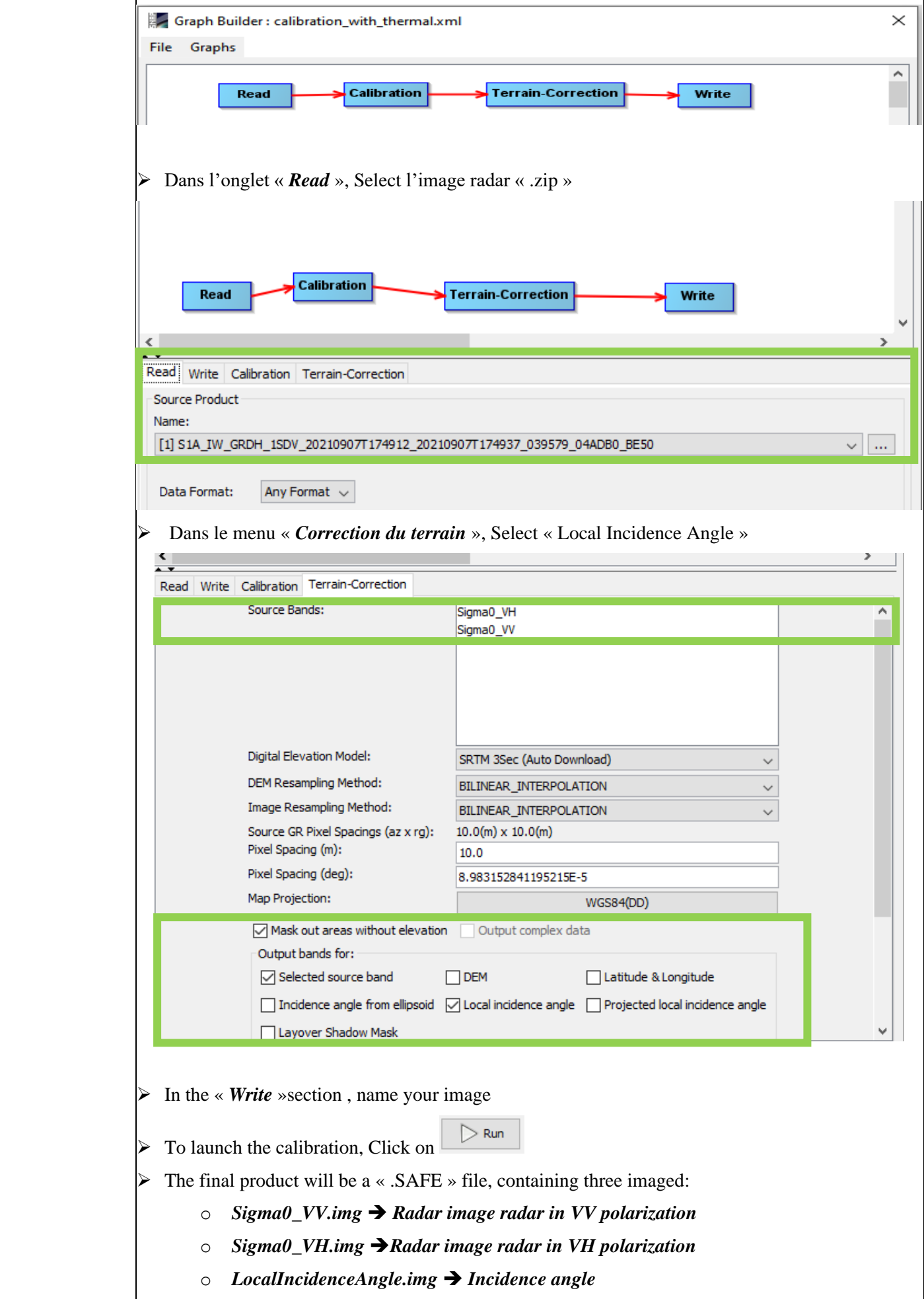